## Installing the MySQL Connector JDBC into CDP3 Server

Before you can begin protecting and restoring MySQL databases, you will need to add the MySQL Connector/JDBC (also known as MySQL Connector/J) to your CDP installation.

These instructions will guide you in how to install this file into your CDP3 Server environment.

1. Go to the MySQL website: http://dev.mysql.com/downloads/connector/j/

- 2. Under the "Connector/J 5.1.13" heading, click the download link for the file called:
  - Windows: mysql-connector-java-5.X.XX.zip
  - Linux: mysql-connector-java-5.X.XX.tar.gz

Note As of 8/2010, the version used in this example is labeled " mysql-connector-java-5.1.13.zip."

| Generally Available (GA) Releases                     |                                       |
|-------------------------------------------------------|---------------------------------------|
| Connector/J 5.1.13                                    |                                       |
| Select Platform:                                      | Looking for previous GA versions?     |
| Platform Independent Select                           |                                       |
| Platform Independent                                  | 5.1.13 3.6M Download                  |
| (Architecture Independent),<br>Compressed TAR Archive |                                       |
| (mysql-connector-java-5.1.13.tar.gz)                  | MD5: 6bb2bc742d96341ddd4621c07a6fcba1 |
| Platform Independent                                  | 5.1.13 3.8M Download                  |
| (Architecture Independent), ZIP<br>Archive            |                                       |
| (mysql-connector-java-5.1.13.zip)                     | MD5: 2e1bbd848bc99fe1c8ae9ce980adc2c9 |

3. Follow the instructions for registration or log in.

| If this is the firs<br>log into all of th                             | ne MySQL web sites, including forum |                           |
|-----------------------------------------------------------------------|-------------------------------------|---------------------------|
| If you already have a MySQL.com account, save time by logging in now. |                                     |                           |
| R                                                                     | eturning Users                      | New Users                 |
| :                                                                     | Save time by logging in             | Proceed with registration |
| Email:                                                                |                                     |                           |
| Password:                                                             |                                     |                           |
|                                                                       | Forgot your password?               |                           |
|                                                                       |                                     |                           |
|                                                                       | Login                               | Proceed                   |

Alternately, skip registration by clicking on the link labeled "No thanks, just take me to the downloads!"

| you already have a MySQL.com account, save ti                        | me by logging in now.                |
|----------------------------------------------------------------------|--------------------------------------|
| Returning Users                                                      | New Users                            |
| Save time by logging in Email: Password: Forgot your password? Login | Proceed with registration<br>Proceed |

4. Then you will be provided with the needed mirror links. Download and save the file to a temporary directory or known location.

| Opening mysql-connector-java-5.1.13.zip                                                        | × |
|------------------------------------------------------------------------------------------------|---|
| You have chosen to open                                                                        |   |
| mysql-connector-java-5.1.13.zip<br>which is a: WinRAR<br>from: http://mirror.services.wisc.edu |   |
| What should Firefox do with this file?                                                         |   |
| C Open with WinRAR (default)                                                                   |   |
| Do this <u>a</u> utomatically for files like this from now on.                                 |   |
| OK Cancel                                                                                      |   |

5. Extract the Zip or Tar archive in the location you download the file.

6. Look in the newly created directory for a file called mysql-connector-java-5.X.X-bin.jar. This is the file you need.

7. Log on to the CDP 3 Web-based User Interface for your CDP product installation. (See Accessing Standard Edition Web Interface, Accessing Enterprise Edition Web Interface, Accessing Advanced Edition Web Interface.)

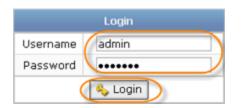

8. Click on "Configuration" in the CDP Main Menu to open the "Configuration" window.

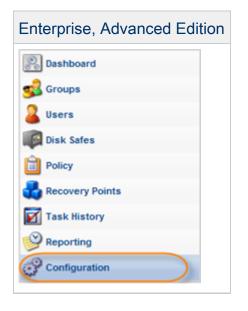

9. Click "Database Drivers" from the "Configuration" sub-menu.

| Enterprise, Advanced Edition           |   |  |
|----------------------------------------|---|--|
| Configuration                          | « |  |
| Server Options                         |   |  |
| Task Scheduler                         |   |  |
| Web Server Options                     |   |  |
| API Server Options                     |   |  |
| 🕼 Database Drivers                     |   |  |
| <ol> <li>Server Information</li> </ol> |   |  |
| 🔩 License Information                  |   |  |
|                                        |   |  |

10. You will now see the MySQL Database Driver showing a red status meaning it has not yet been installed. Click the "Upload" button next to the red status.

| MySQL Database Driver |          |
|-----------------------|----------|
| Status                | • Upload |

11. Click the "Browse" button to locate the MySQL connector file.

| File Upload                                 | X      |
|---------------------------------------------|--------|
| Specify a file located in your local system | Browse |
| Upload Cancel                               |        |

12. Locate the MySQL connector .jar file from your extracted Zip or Tar archive.

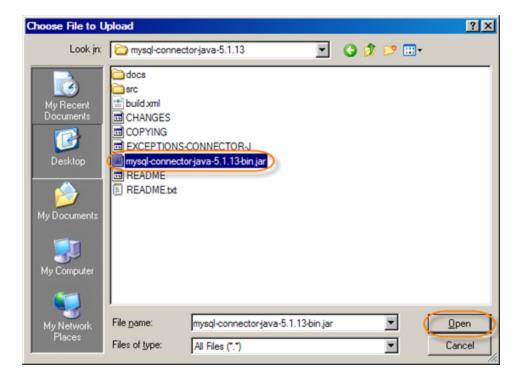

13. The mysql connector file mysql-connector-java-5.X.X-bin.jar should now be displayed in the file upload dialogue. Now click "Upload."

| File Upload                                 | × |
|---------------------------------------------|---|
| Specify a file located in your local system |   |
| Cancel mysql-connector-java-5.1.13-bin.jar  |   |
| Upload Cancel                               |   |

14. If you selected and uploaded a valid MySQL database connector .jar file you will now see the upload was successful.

| Success                                                | × |
|--------------------------------------------------------|---|
| The MySQL database driver was uploaded<br>successfully |   |
| ОК                                                     |   |

15. After clicking "OK" on the upload successful message box, you will see the MySQL database driver has a green status. You are now ready to begin adding a MySQL database instance to your Data Protection Policy.

| MySQL Database Driver |   |  |
|-----------------------|---|--|
| Status                | 9 |  |

The following steps are described in:

- Enabling Databases Add-On for Agent
- Adding a MySQL Instance to a Policy